**RUH Bath NHS Foundation Trust – Pathology Department**

## STANDARD OPERATING PROCEDURE SOP/POCT/73/2

Title: TEG Manager SOP **Effective date: 16/12/2022** 

**COPY**

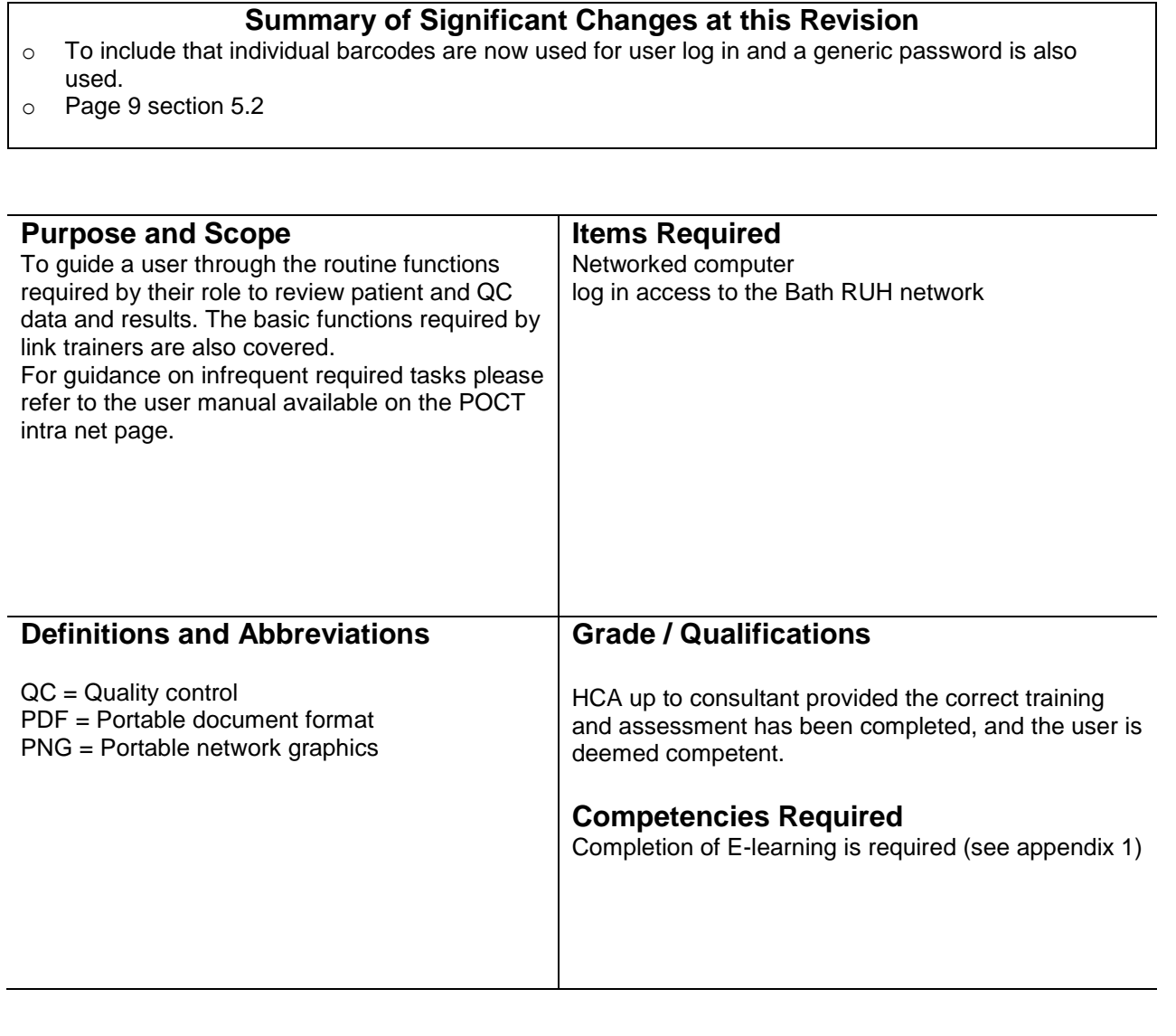

**Risk Assessment: Current Version of: RA/POCT/7** please find on intranet on the POCT page

Printed copies are uncontrolled unless there is an allocated Copy Number on page 1

Author: N. Hodges | Checked by: H. Maria-Osborn | Approved by: H. Maria-Osborn | Page 1 of 13

Title: TEG Manager SOP **Effective date: 16/12/2022** 

# **Contents**

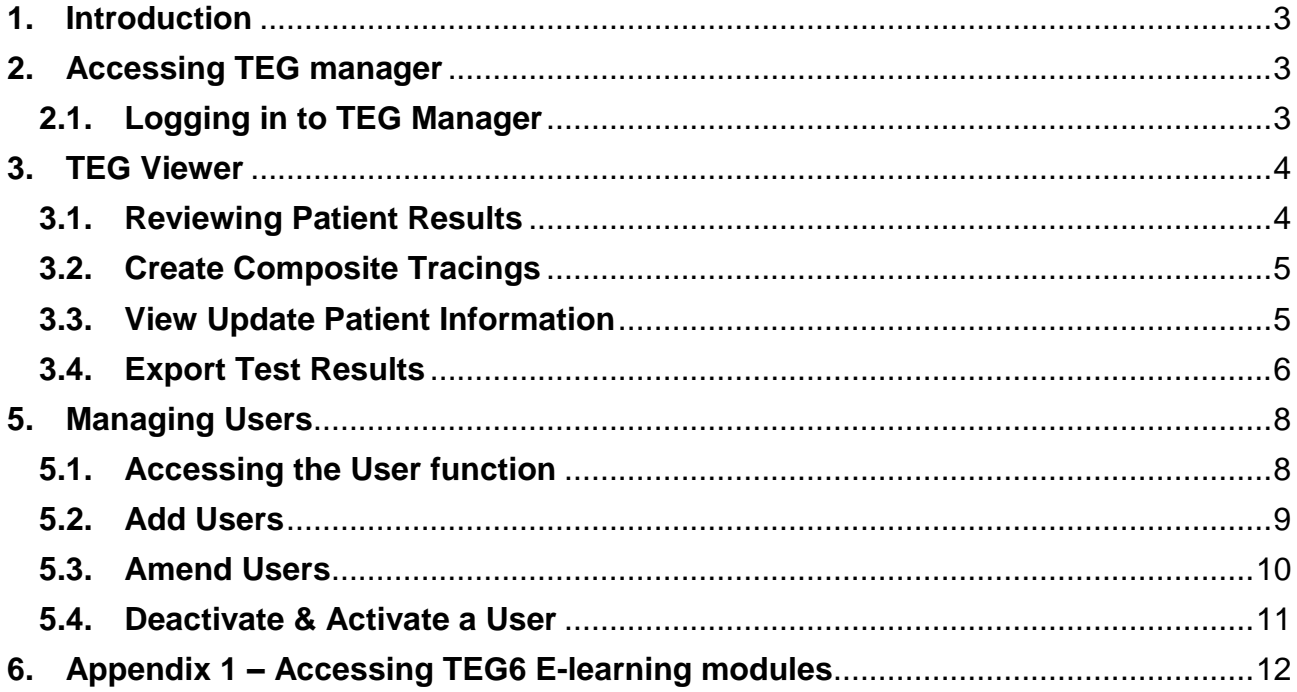

### Title: TEG Manager SOP Effective date: 16/12/2022

### <span id="page-2-0"></span>**1. Introduction**

The TEG Manager software application enables remote viewing of diagnostic data from TEG 6s, and the remote management of TEG 6s analysers and their users. It is a web based software that can be accessed from any hospital networked PC allowing users to view near real time and historical results across all analysers for any patient.

The TEG manager allows users to add access for users and manage log in details, it also allows some configuration of the analysers themselves including QC frequency, reference ranges. TEG Manager is comprised of two modules, TEG Viewer and the Device Manager.

### <span id="page-2-1"></span>**2. Accessing TEG manager**

A user log in is required to access TEG manager and this can be obtained by completion of the TEG6 training and presentation of your certificate to the departments link trainer or the POCT team. You will then be given a log in which will allow you access to the TEG 6 analysers and TEG manager. The online E-learning can be accessed as described in appendix 1 (Accessing TEG6 E-learning modules).

### <span id="page-2-2"></span>**2.1.Logging in to TEG Manager**

Follow the link:

[https://teg-01-v.ruh-bath.nhs.uk/Account/Login?returnUrl=%2FDevices%2FDetails%2F08ef2e7d-dbbd-4139-](https://teg-01-v.ruh-bath.nhs.uk/Account/Login?returnUrl=%2FDevices%2FDetails%2F08ef2e7d-dbbd-4139-9a65-7e4e11101b1a) [9a65-7e4e11101b1a](https://teg-01-v.ruh-bath.nhs.uk/Account/Login?returnUrl=%2FDevices%2FDetails%2F08ef2e7d-dbbd-4139-9a65-7e4e11101b1a)

• This will take you to the following screen:

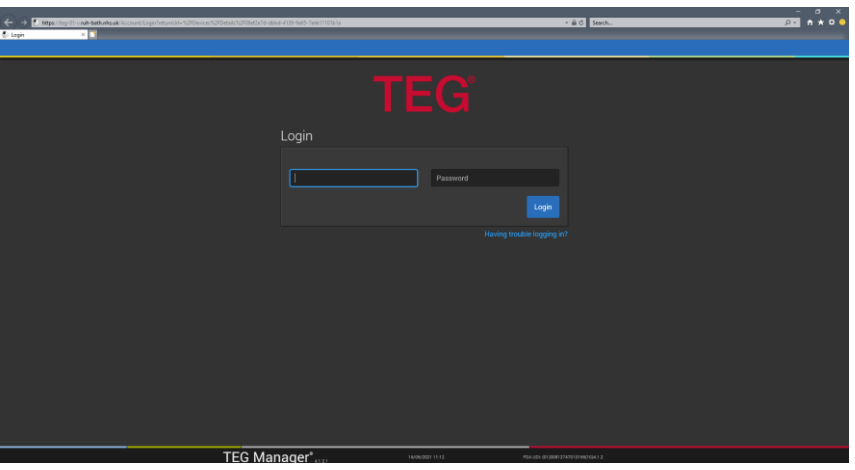

 Enter you user name and password to enter the system, displaying the search function in the viewer screen:

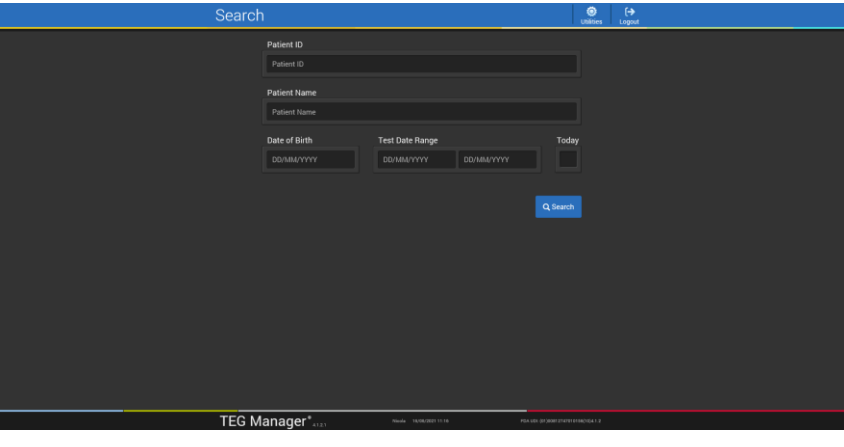

Title: TEG Manager SOP Effective date: 16/12/2022

## <span id="page-3-1"></span><span id="page-3-0"></span>**3. TEG Viewer**

### **3.1.Reviewing Patient Results**

- From the Viewer screen (found in the utilities menu), you can use the patient MRN, name, DOB, or date the test was performed to search for results. There is also a box to tick for quick access to that days results.
- A list of results will be displayed:

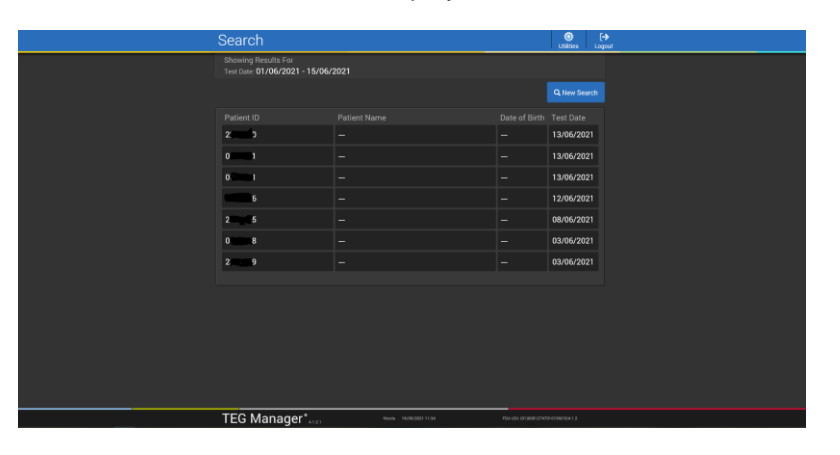

• Click on the desired patient to bring up their results, this will display any previous results available

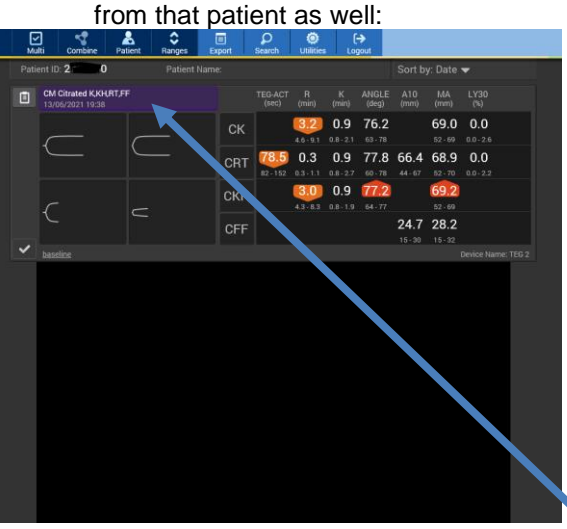

Notes can be added to the results by the clicking charting notes button:

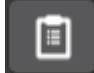

• Individual traces can be viewed by double clicking on one trace at a time or all the traces can be viewed together by clicking on the test (in the purple box above the traces):

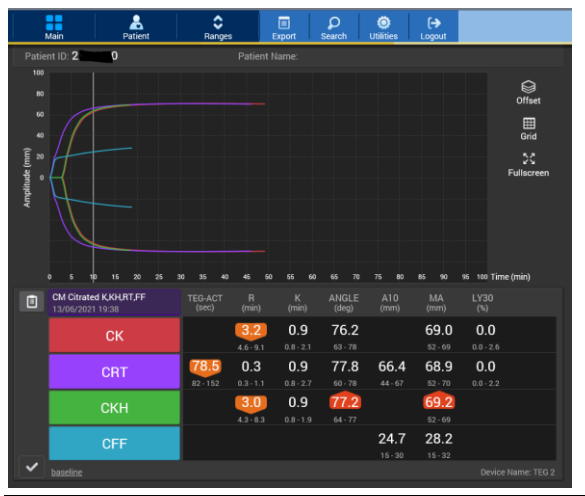

The traces will be overlapped they can be slightly separated for a clearer view by clicking:

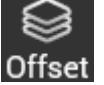

The grid lines can be removed by clicking:

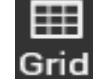

### Title: TEG Manager SOP Effective date: 16/12/2022

### <span id="page-4-0"></span>**3.2.Create Composite Tracings**

- From the patient results screen click on "multi"
- Click on "Combine"
- Then click on the purple box of each set of results to combine (highlighting them blue)
- Then click "Combine"
- The results will be displayed together:

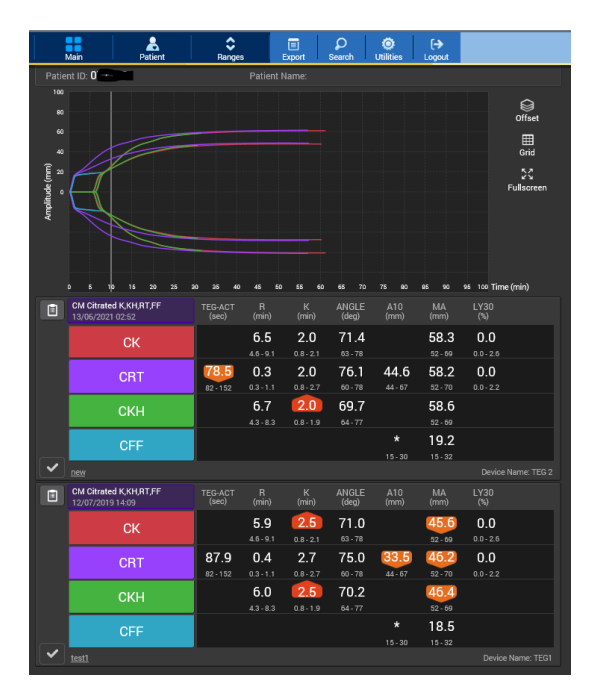

## <span id="page-4-1"></span>**3.3.View Update Patient Information**

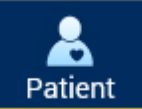

- From the patient results screen click on:
- To display the following screen:

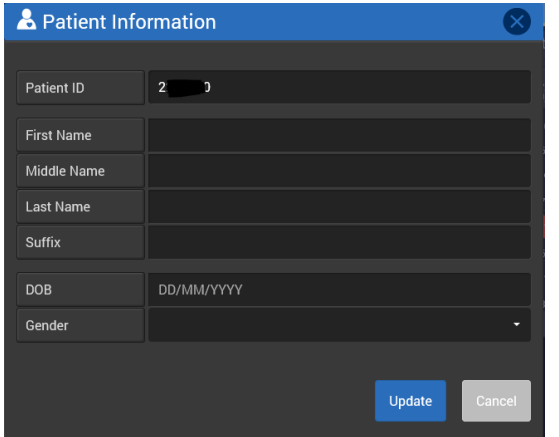

- If you are updating patient information:
	- o Edit the desired field(s) and click Update.
	- o When prompted, click "Yes" to save your changes, or "No" to cancel.
	- If you are viewing patient information, *not* updating it, click "Cancel" to close the screen.
- All fields except the patient ID (MRN) can be edited.

Title: TEG Manager SOP Effective date: 16/12/2022

## <span id="page-5-0"></span>**3.4.Export Test Results**

From the patients results page (see 3.1) click on the result or results to be printed or saved.

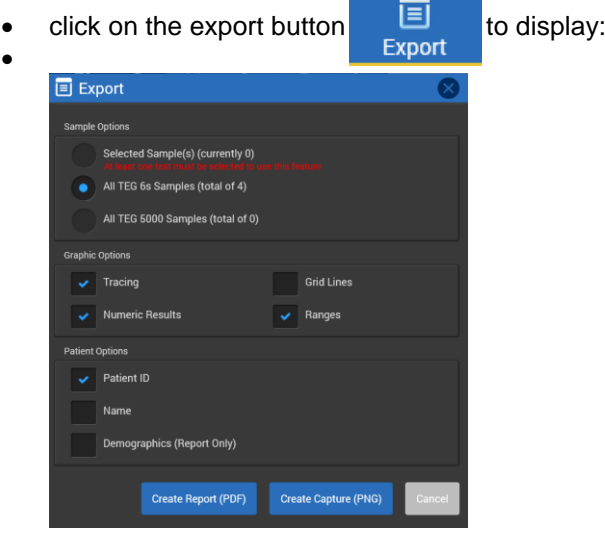

- Click "Create Report (PDF)" or "Create Capture (PNG)".
- The PDF or PNG file is created automatically.
- View the file, print it, or save it for later viewing:

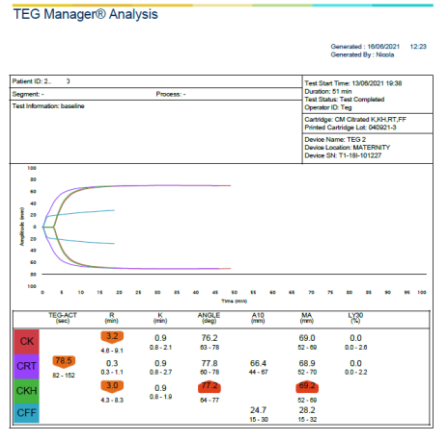

**TEG** 

Printed copies are uncontrolled unless there is an allocated Copy Number on page 1

Page 1 of

### Title: TEG Manager SOP Effective date: 16/12/2022

### **4. Review QC Results**

- From any screen go to "Utilities"
- "Recent QC Results"

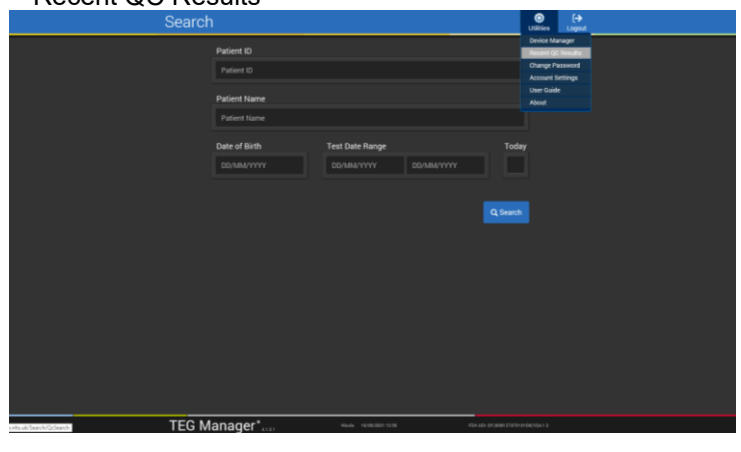

### • This will display a list of the recent QC:

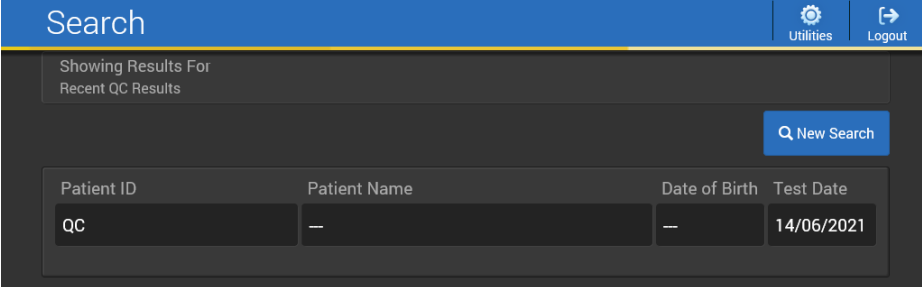

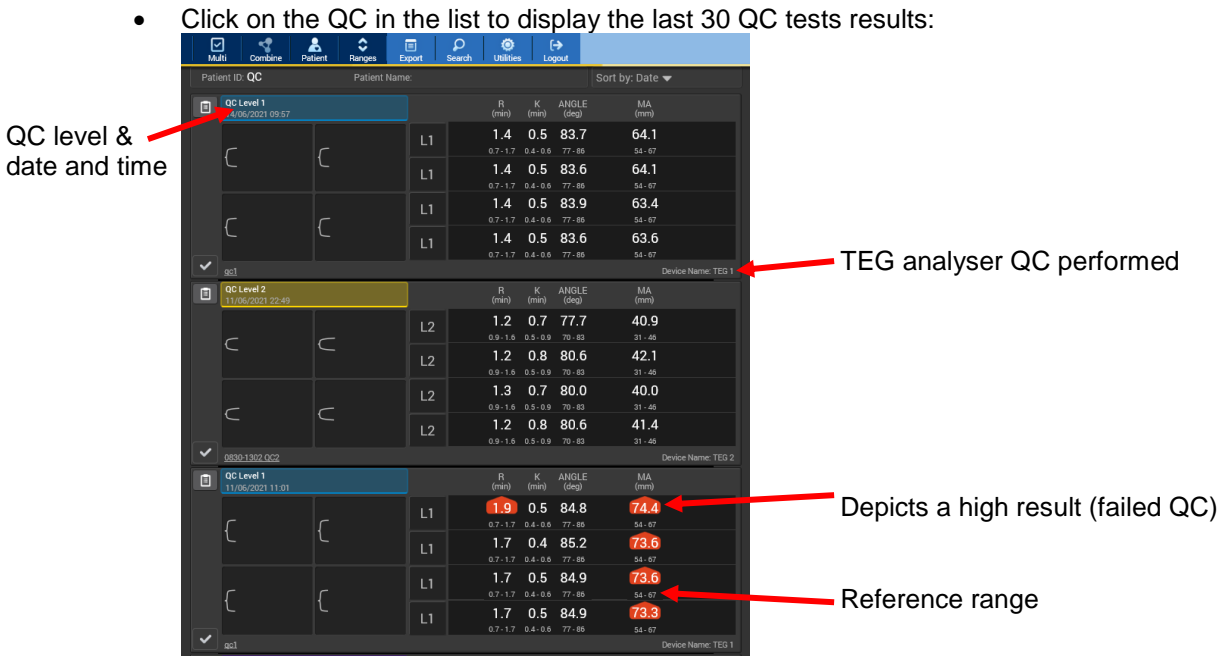

Title: TEG Manager SOP Effective date: 16/12/2022

### <span id="page-7-0"></span>**5. Managing Users**

The following processes can only be performed by users that have administrator access to TEG manager, these will be the link trainers for your department or the POCT team.

### <span id="page-7-1"></span>**5.1.Accessing the User function**

C • The user function is available through the "Utilities" button Utilities

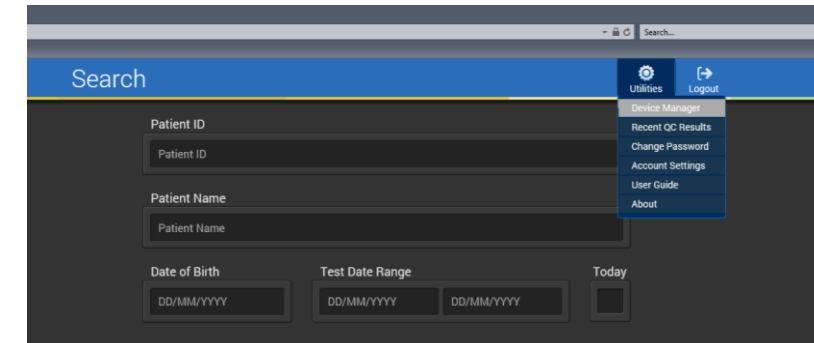

- Click on "Device Manager"
- This displays the analysers and gives access to the "User" button

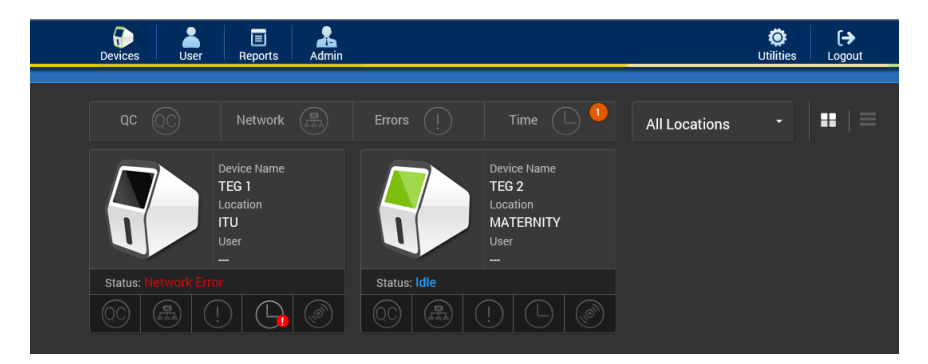

- Click the "User" button
- From the drop down select User
- This takes you to the User list.

Title: TEG Manager SOP Effective date: 16/12/2022

### <span id="page-8-0"></span>**5.2.Add Users**

From the user list Click "Add User" to display the Add User window:

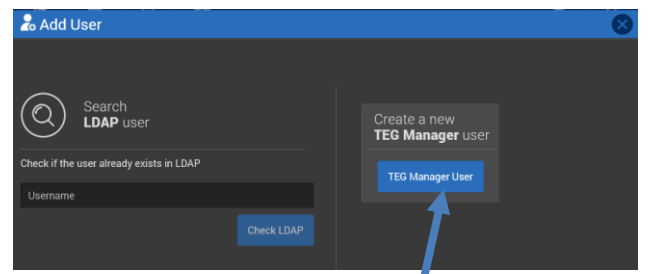

- Click the blue box "TEG Manager User"
- The following window appears:

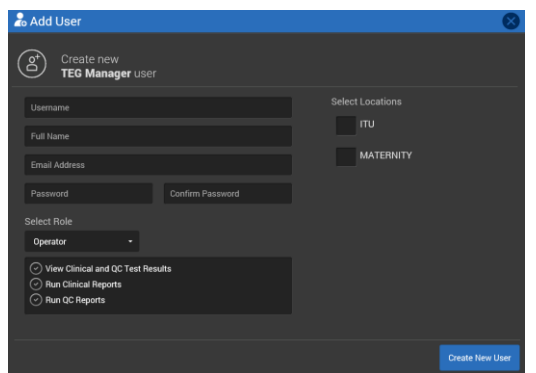

- Click on each box and enter the appropriate details
- Note the user name cannot be amended once created
- The user name should be the individuals barcode
- The password should be password1.

**Note**: the first time a user logs into TEG manager they will be required to change their password because of this:

- o On set up give users the password of "password2"
- o Once set up log in as the user
- o Change the password when prompted to "password1".

This allows the user to scan the barcode attached to the analyser as their password speeding up the process of logging in.

Passwords can be individually chosen if required but must comply with the following:

- o Be between 8 and 12 characters
- o Contain at least one letter and either one number or symbol
- o Not contain either the username or any of the following symbols;  $|\nabla \cdot \mathbf{A} \cdot \mathbf{B}|$ ;
- o Cannot be a duplicate of any of your previous 10 passwords.
- All users should be added to both analysers as they each act as a contingency for the other
- A role must be selected for the new user:

Title: TEG Manager SOP Effective date: 16/12/2022

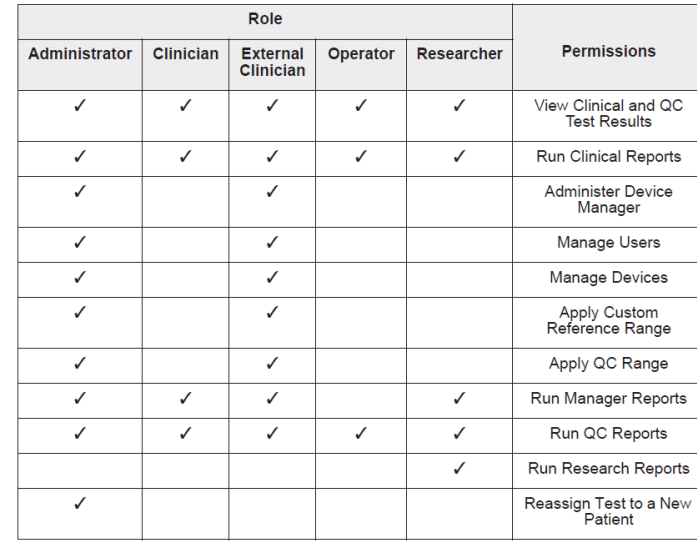

- o Select "**Operator**" from the drop down list for the majority of users
- Select "Administrator" from the drop down list for link trainers, who have completed either Haemonetics TEG manager face to face training or completed the TEG manager online training.
- o Select "**Researcher**" for some clinicians who specifically request to have access to report data.
- Click "Create New User" to save the details.

## <span id="page-9-0"></span>**5.3.Amend Users**

- From the User list click on  $\bigcirc$  button next to the user requiring editing
- 

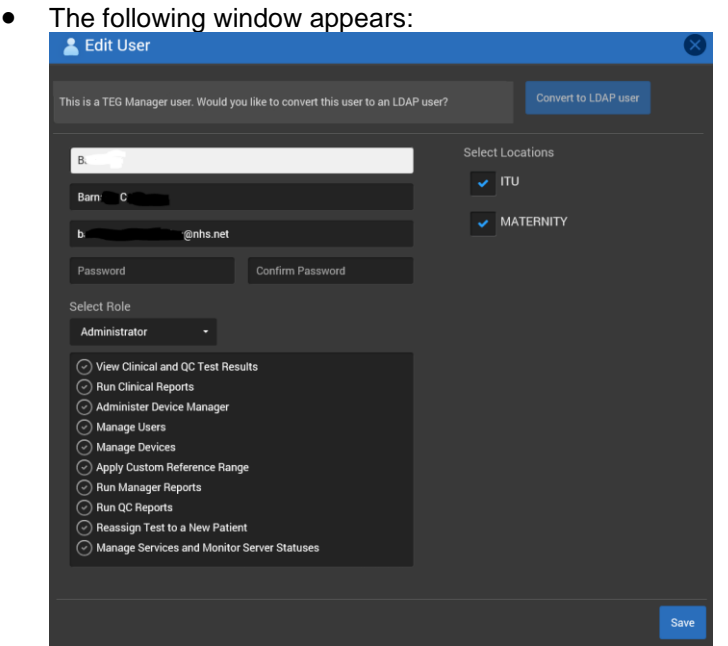

- Edit the required details (keeping to the same passwords requirements as 5.2)
- Click "Save"

Title: TEG Manager SOP Effective date: 16/12/2022

## <span id="page-10-0"></span>**5.4.Deactivate & Activate a User**

- From the User list click on the button next to the user
- The following window appears:

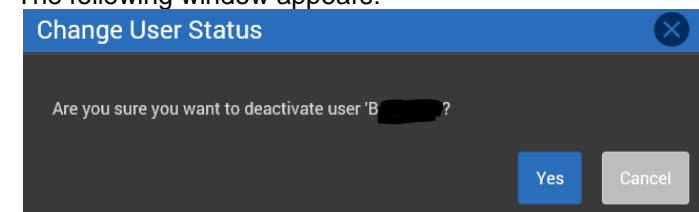

- Click "Yes" to deactivate the user
- $A$  button will appear next to the user to depict deactivated instead of the button
- To reactivate the user click on the following window appears:

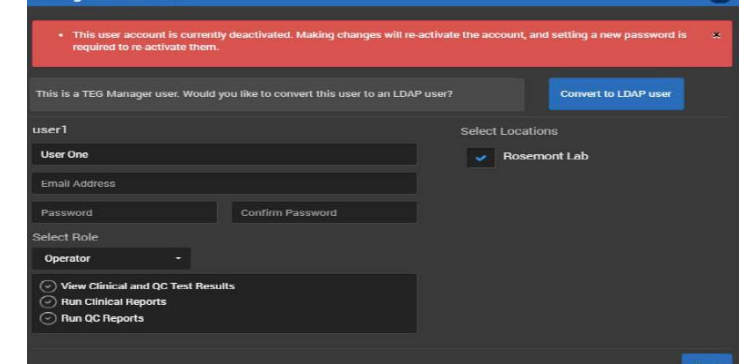

- The user will require a new password to be entered and confirmed
- Click Save

## **6. Related Documents**

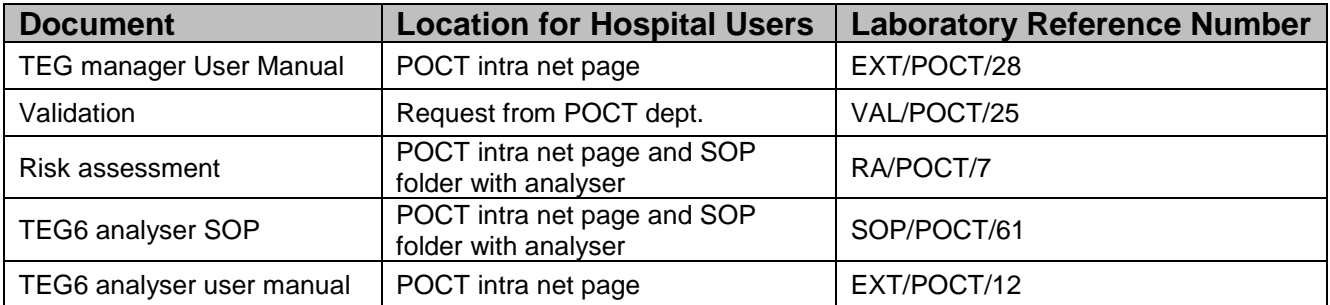

Title: TEG Manager SOP Effective date: 16/12/2022

## <span id="page-11-0"></span>**7. Appendix 1 – Accessing TEG6 E-learning modules**

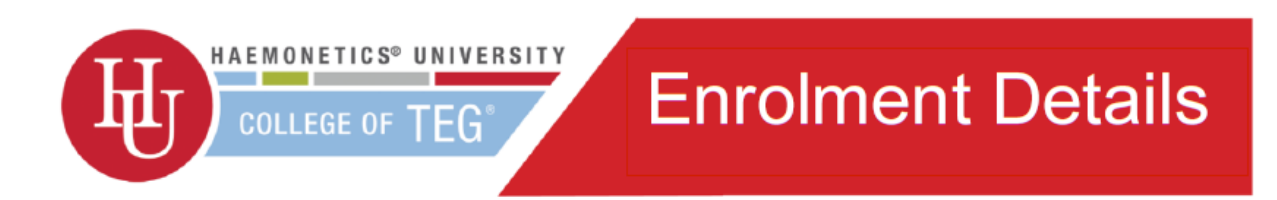

# **Congratulations!!**

You have been invited to complete the TEG® online training.

### **College of TEG - Training modules**

The following training & assessment modules are available now. Further modules are in development.

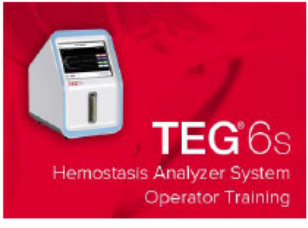

### **Introductory Operator Training & Assessment**

This course will introduce you to the TEG® 6s Analyzer and quide you through best practices for operating the device. This will assist with confidently and competently generating results in a timely fashion, providing complete and accurate hemostasis profiles with ease.

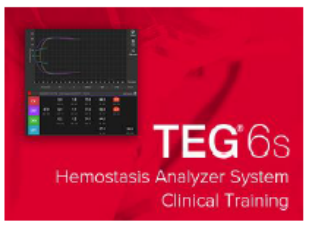

### **Introductory Clinical Training & Assessment**

This course will quide you through effectively interpreting TEG® 6s Analyzer results and show you how these results can help make more informed clinical decisions. Pinpointing hemostatic disturbances, better equipping you to monitor and maintain the hemostatic balance of your patients.

## **Online Access Instructions**

- 1. Go to https://tegtraining.haemonetics.com
- 2. Enter your account details when prompted
	- a. Account Name: RUHBATH
		- b. Account Password: teg146
- 3. Select desired training module or assessment
- 4. Enter your first and last name
- 5. Submit to begin the module
- 6. Courses take approximately 1/2 hour
- 7. Your progress within the module is tracked, you may come back to complete.
- 8. A certificate can be printed and/or saved upon

successful assessment completion

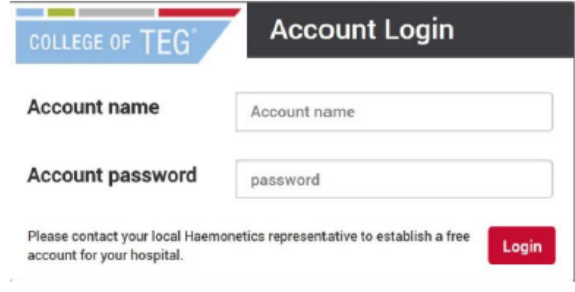

Any questions please contact lisa.kelly@haemonetics.com

Title: TEG Manager SOP **Effective date: 16/12/2022** 

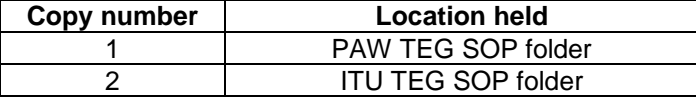

Printed copies are uncontrolled unless there is an allocated Copy Number on page 1

Author: N. Hodges | Checked by: H. Maria-Osborn | Approved by: H. Maria-Osborn | Page 13 of 13